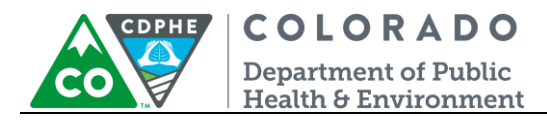

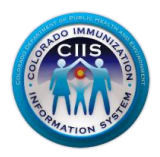

# **HL7 Messaging Tool – Group**

CIIS Resource Center User Guidance

The HL7 Messaging Tool, in the CIIS Resource Center, allows provider staff or an EHR vendor the ability to validate HL7 messages for a practice or group. This tool provides instantaneous, detailed error reporting, information necessary to correct formatting/content issues without delay.

The HL7 Messaging Tool accepts HL7 version 2.5.1. It can be used for validating VXU and QBP HL7 Message Types.

This guide describes how to produce and interpret the HL7 Messaging Tool in the CIIS Resource Center. It will focus on VXU Message Types, but the process for testing QBP Message Types follows the same process.

# **Table of Contents**

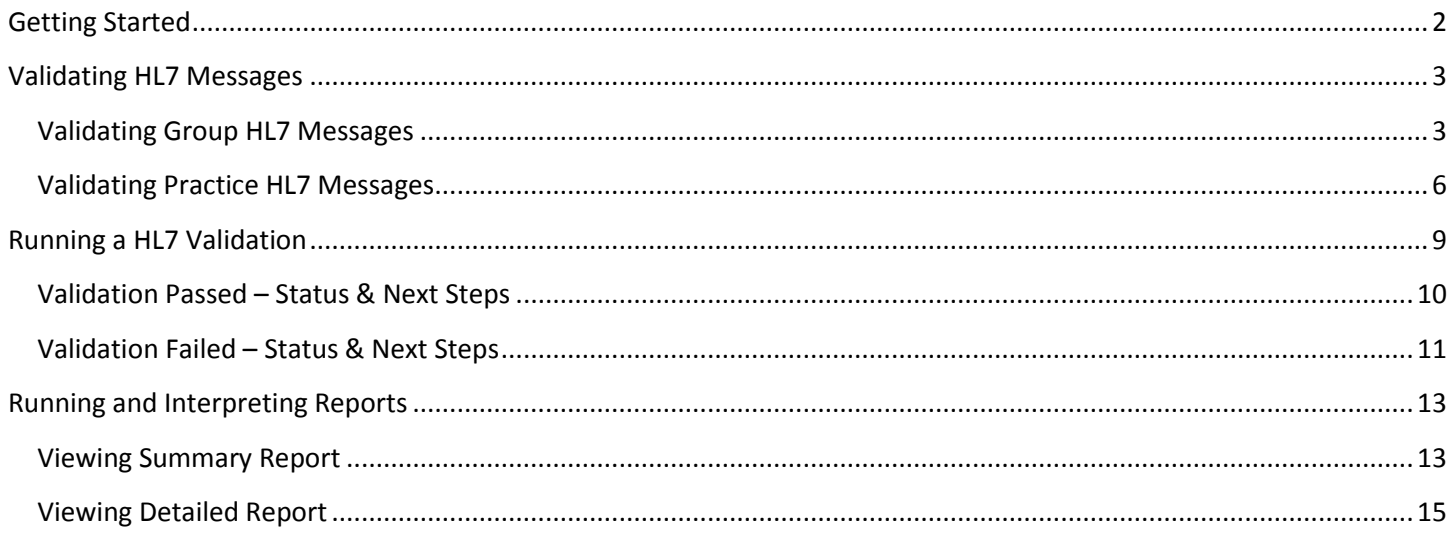

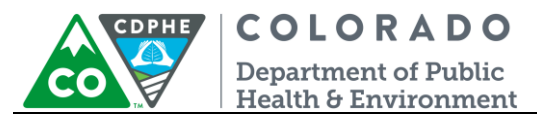

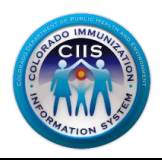

# <span id="page-1-0"></span>**Getting Started**

- 1. Log into the CIIS Resource Center [\(https://www.ciisresources.com/\)](https://www.ciisresources.com/) using your username and password.
	- a. If you cannot log into the CIIS Resource Center because you do not have an account, please contact your CIIS Clinic Administrator to create an account (they can reference the User Enrollment Guidance Document).
	- b. If you have forgotten your password, click the "Forgot Password" link and follow the instructions.
	- c. If you have forgotten your username, you will need to contact the CIIS Help Desk.

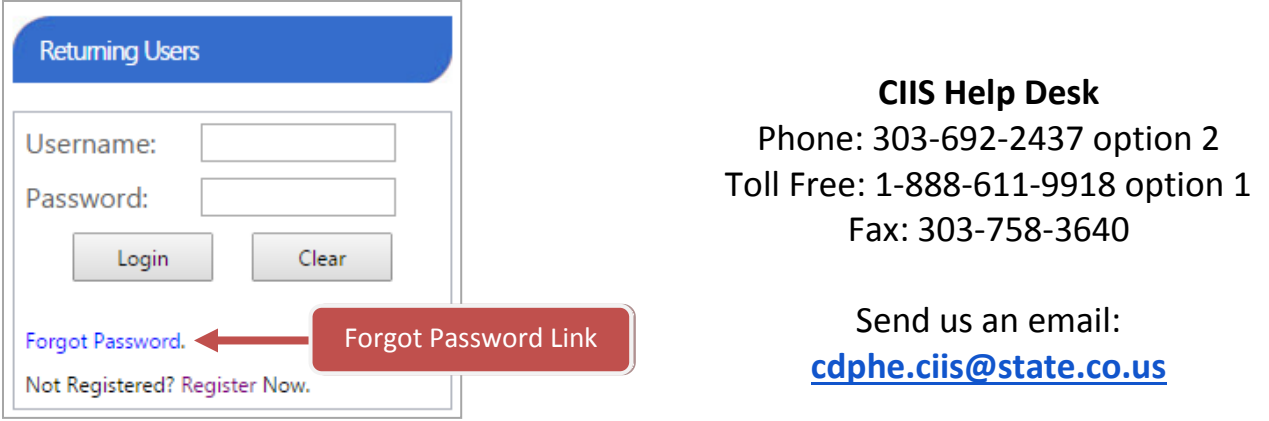

2. On the Main Screen, click on the Validate Group HL7 Messaging icon to test messages for the group or on Validate Practice HL7 Messaging icon to test messages for an individual clinic site. These widgets will take you to the HL7 Messaging Tool. If you do not have access to these widgets, contact the CIIS Help Desk at 303-692-2437 (option 2) or 1-888-611-9918 (option 1).

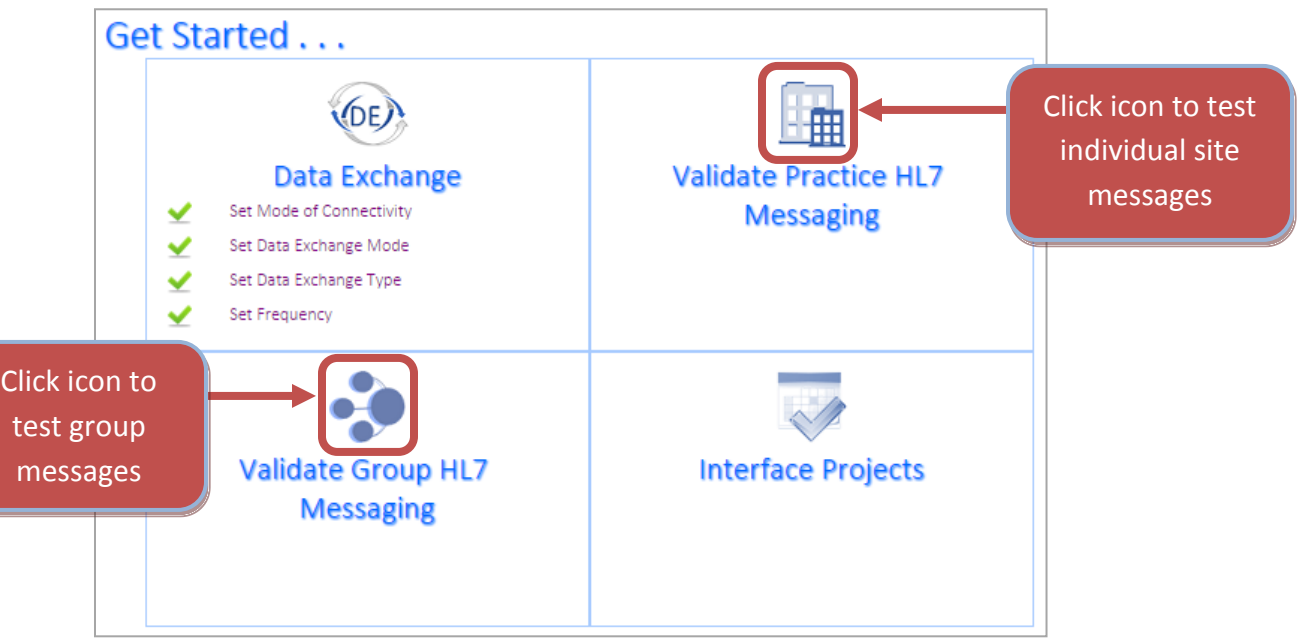

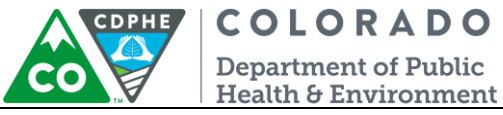

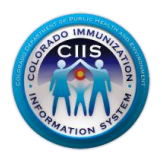

## <span id="page-2-0"></span>**Validating HL7 Messages**

This section will go into detail on how to validate Group HL7 Messages and Practice HL7 Messages.

**Note: This guidance document will focus on submitting VXU messages, but testing query messages will follow the same process.**

#### <span id="page-2-1"></span>*Validating Group HL7 Messages*

1. On the Main Screen, click on the Group icon on the Validate Group HL7 Messaging widget.

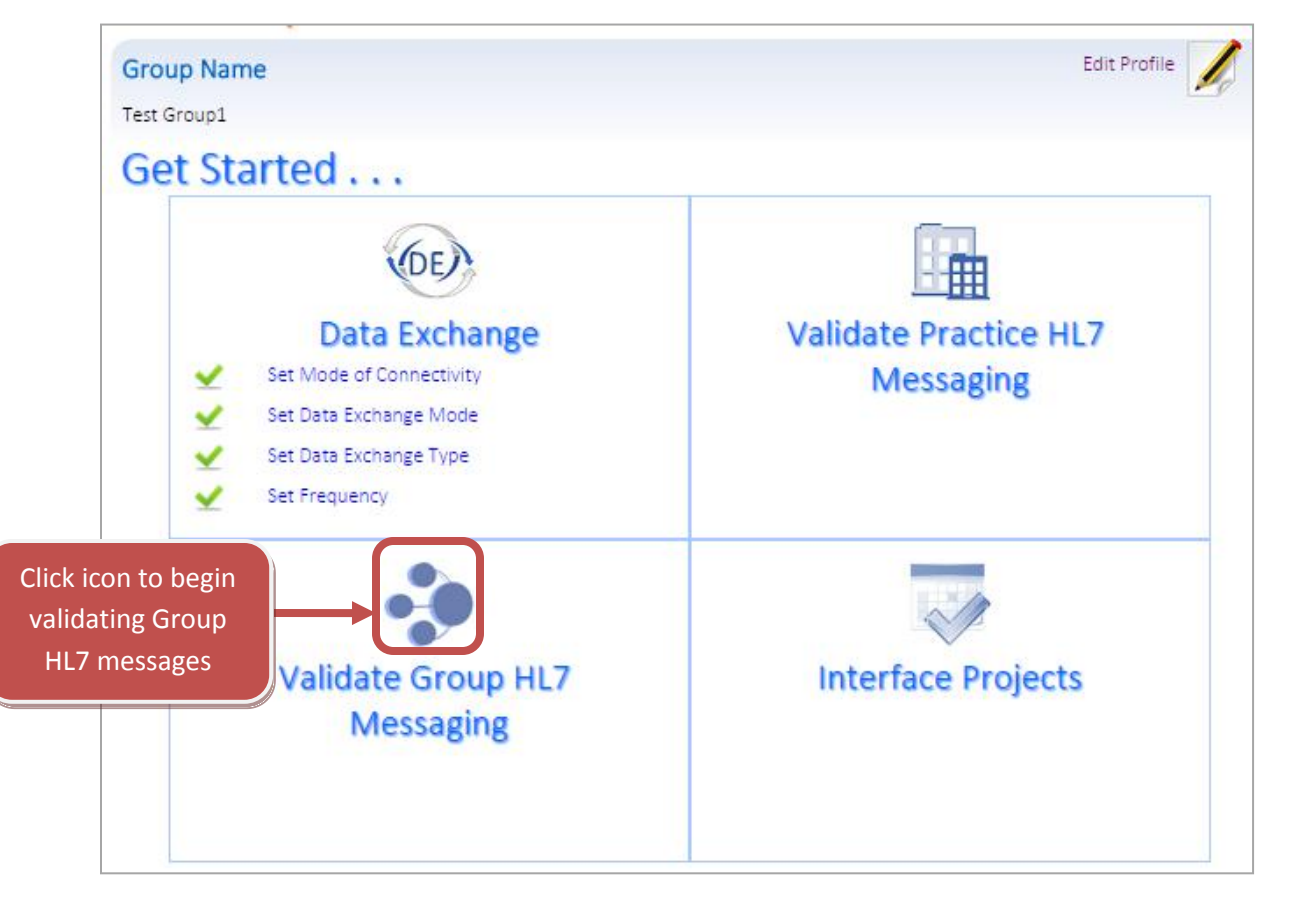

2. The Group VXU Validation sub tab will be highlighted. Click on Validate under the icon for the group you want to test.

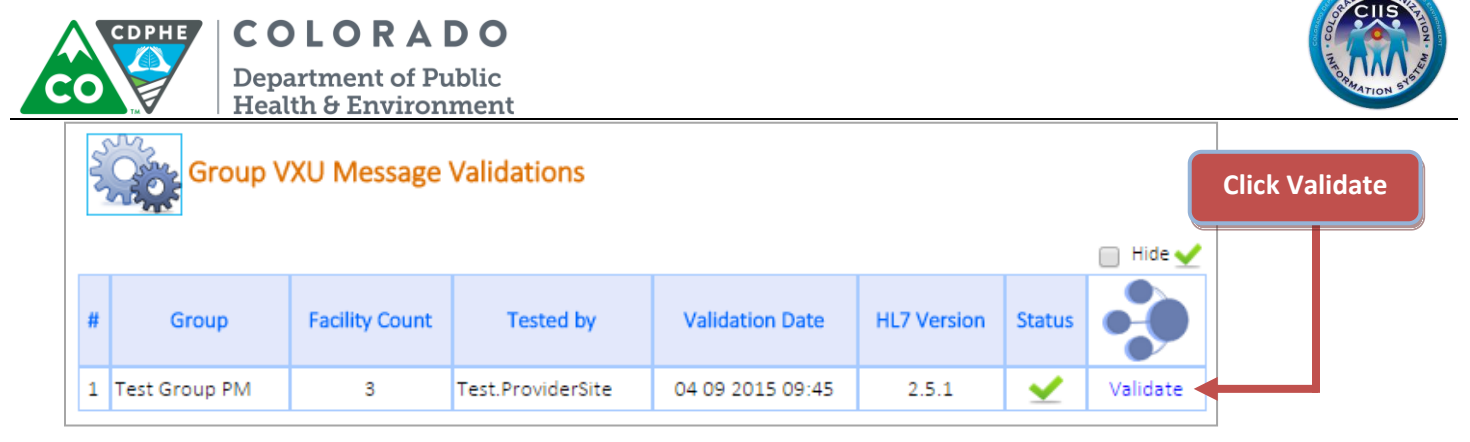

3. You can validate messages for the entire group or for each individual facility. To validate all sites at once, click on the Select to Validate All box.

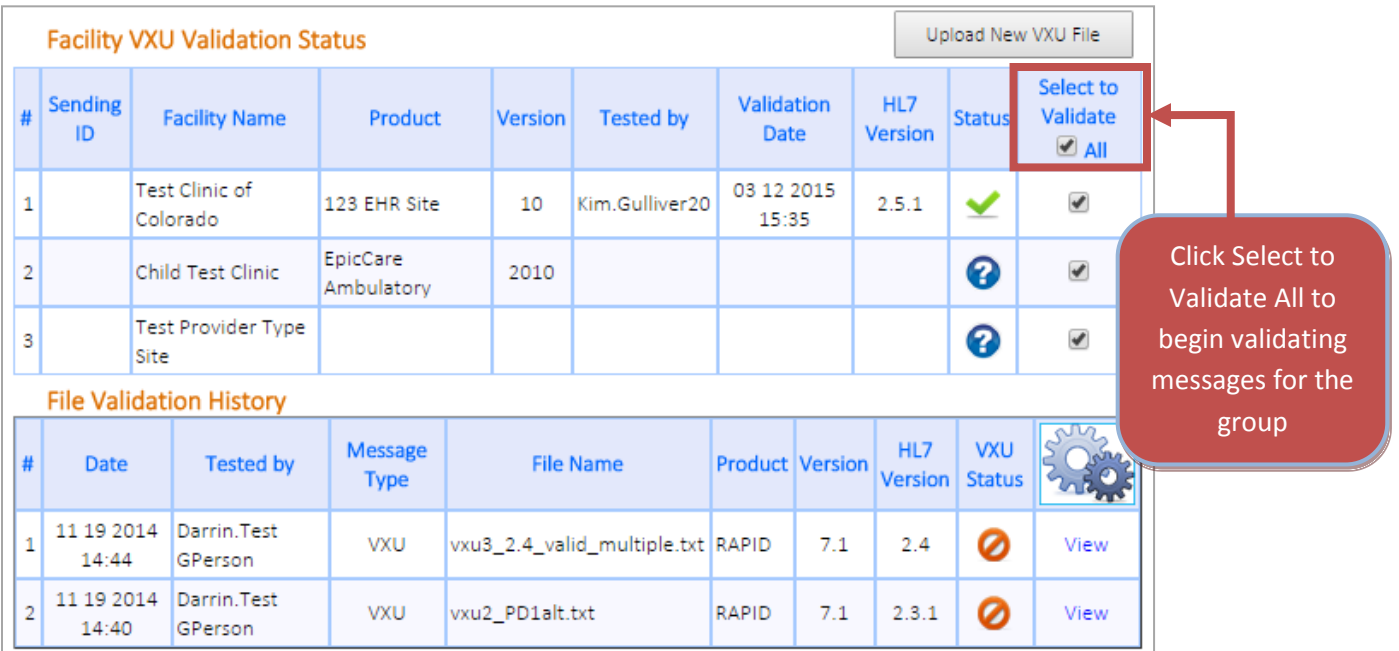

#### 4. Click Upload New VXU File.

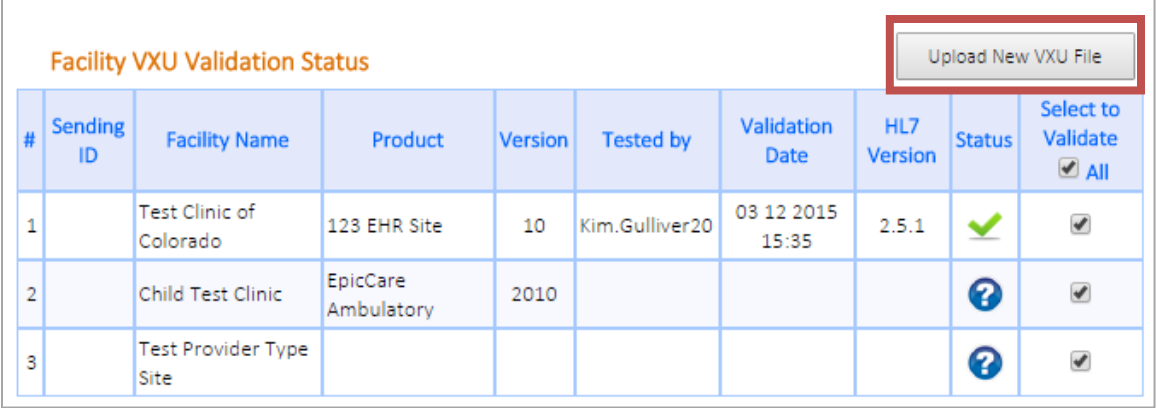

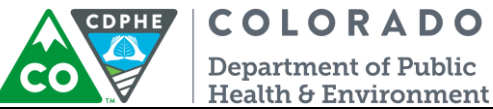

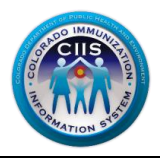

- 5. On the Upload Sample VXU Message screen, do the following steps:
	- a. File is for EHR Product Version\* Select the Product and Version that was used to generate the Sample VXU message.
	- b. Click **Choose File** to select the message to be uploaded. Once the file is found, click **Upload VXU**. **Note: The HL7 Messaging Tool only accepts .txt and .hl7 file formats. All other file formats will result in an error message.**

**Note: The HL7 Messaging Tool has a built in anonymizer that will allow for real-patient data to be submitted. The system will change all identifying information.**

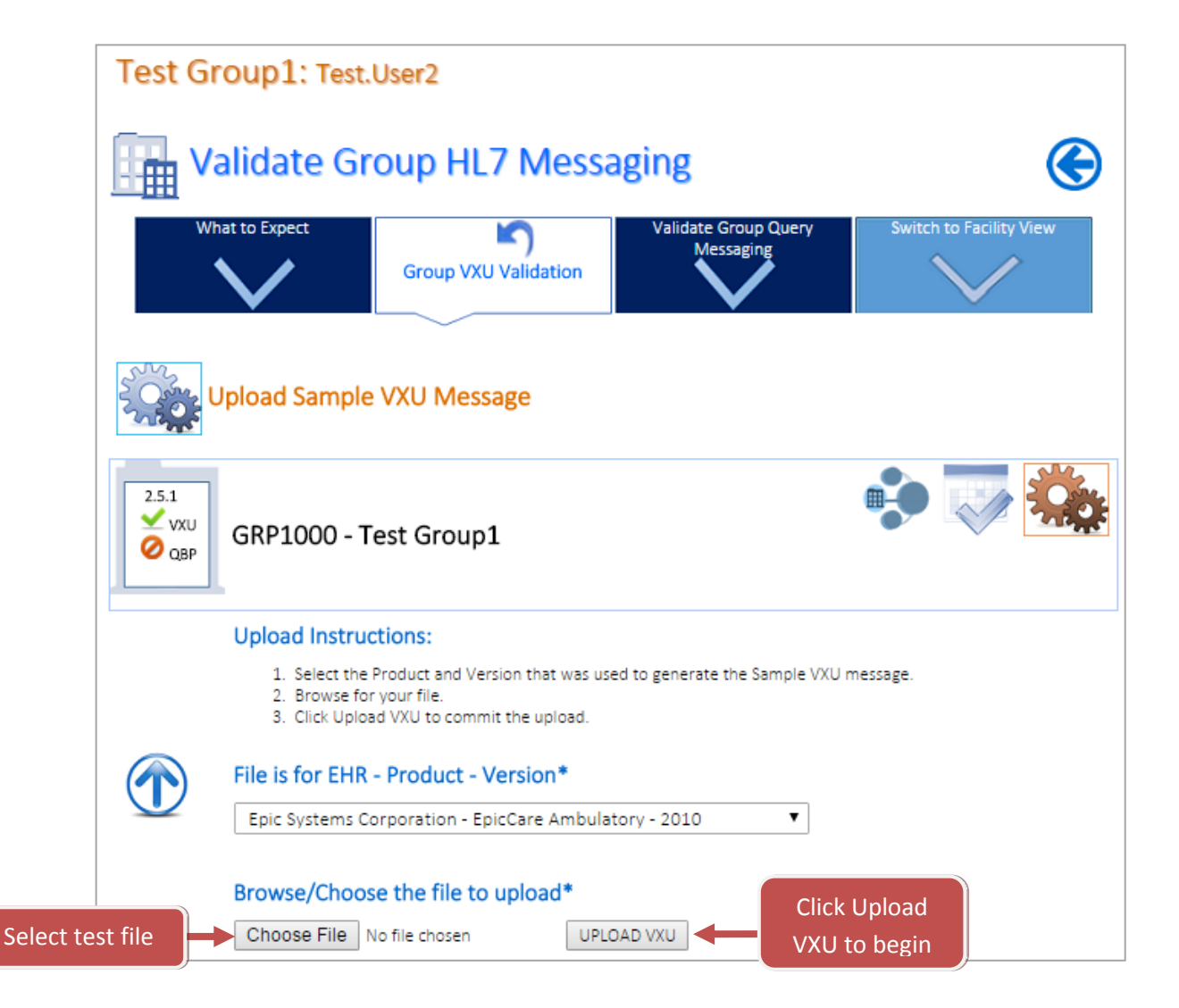

6. For next steps on running the validation go to the **Running a HL7 Validation** section.

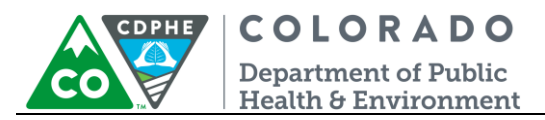

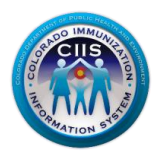

## <span id="page-5-0"></span>*Validating Practice HL7 Messages*

1. On the Main Screen, click on the Practice icon on the Validate Practice HL7 Messaging widget.

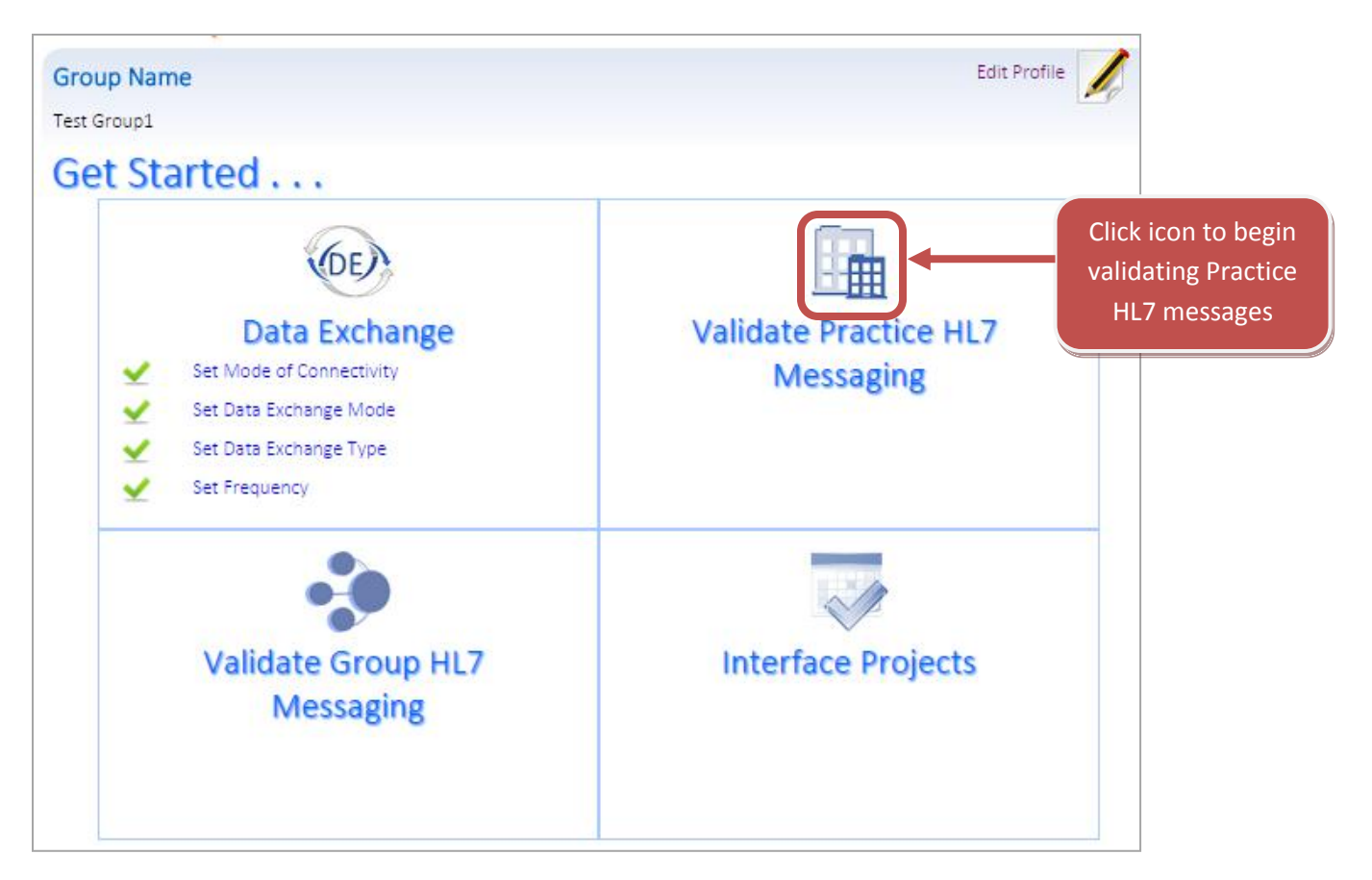

2. Click the Validate VXU Messaging sub tab. Click on Validate under the icon for the practice you want to test.

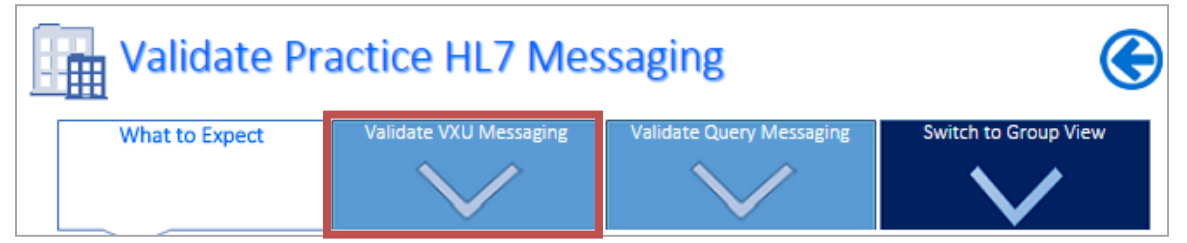

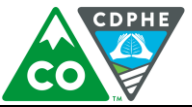

Surz

# COLORADO

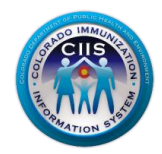

**Department of Public<br>Health & Environment** 

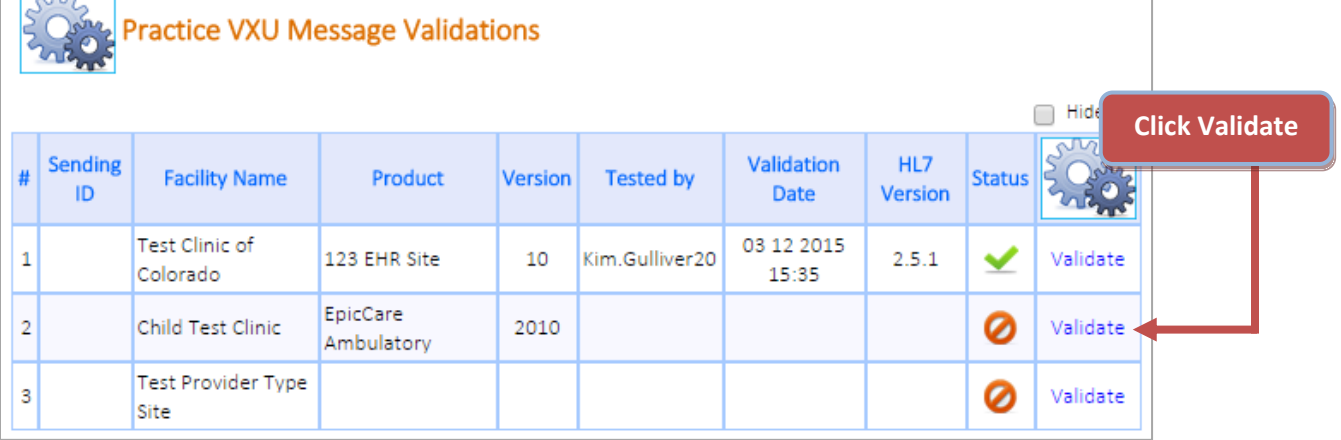

## 3. Click Upload New VXU File.

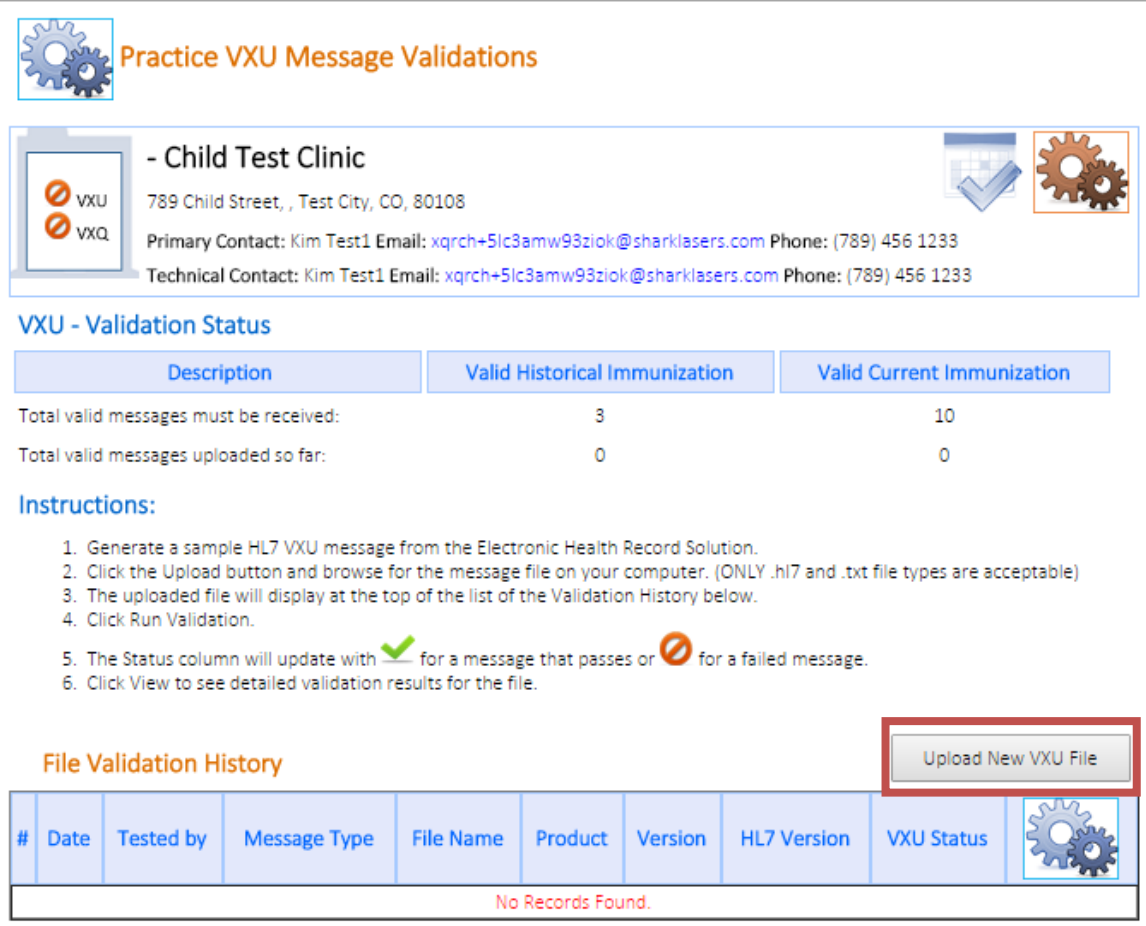

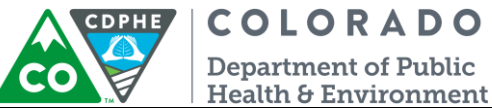

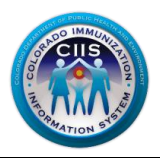

- 4. On the Upload Sample VXU Message screen, do the following steps:
	- a. File is for EHR Product Version\* Select the Product and Version that was used to generate the Sample VXU message.
	- b. Click **Choose File** to select the message to be uploaded. Once the file is found, click **Upload VXU**. **Note: The HL7 Messaging Tool only accepts .txt and .hl7 file formats. All other file formats will result in an error message.**

**Note: The HL7 Messaging Tool has a built in anonymizer that will allow for real-patient data to be submitted. The system will change all identifying information.**

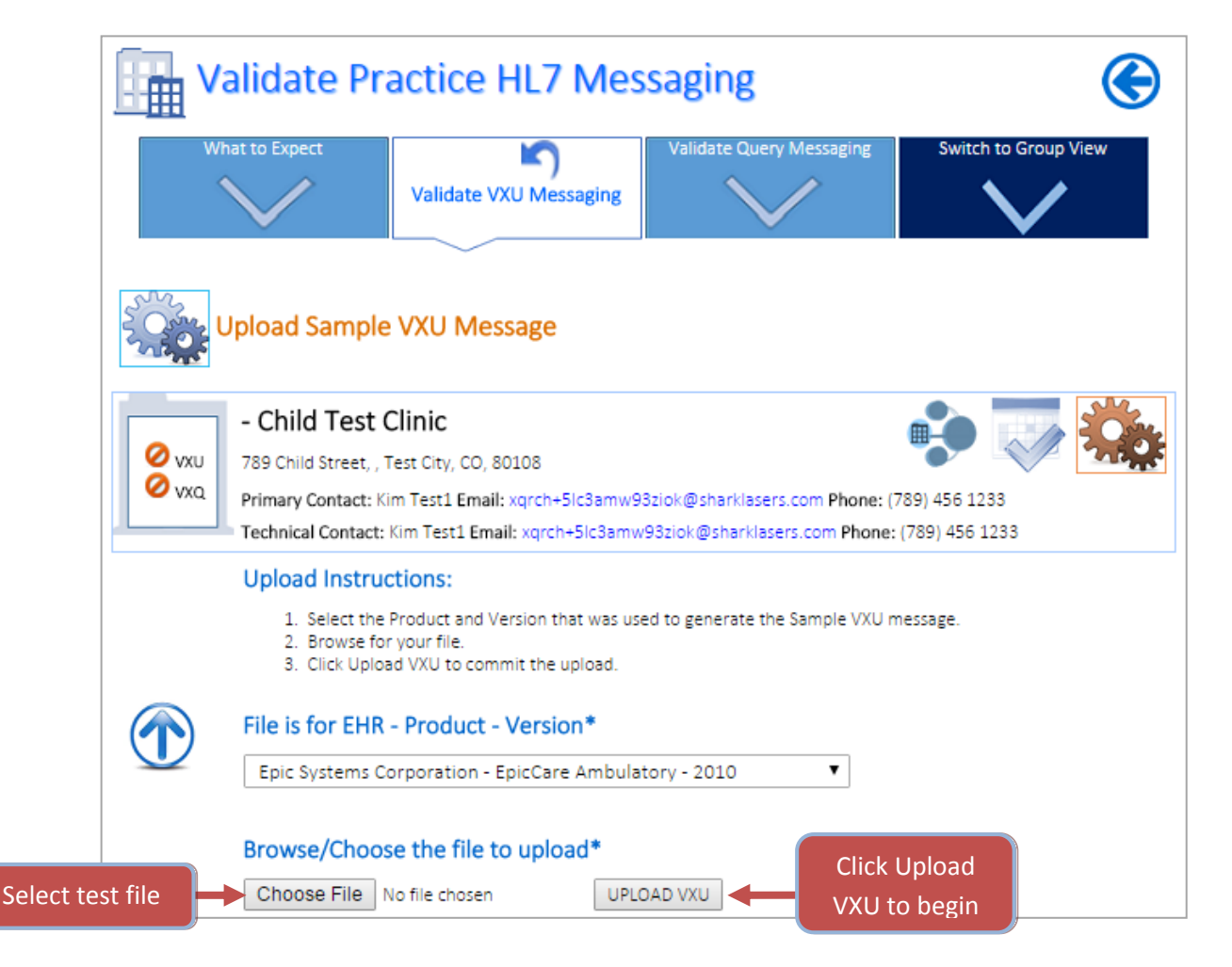

5. For next steps on running the validation go to the **Running a HL7 Validation** section.

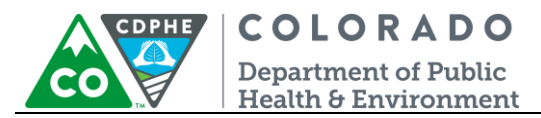

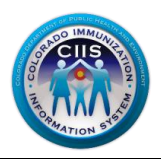

# <span id="page-8-0"></span>**Running a HL7 Validation**

This section will go into detail describing how to run a validation, the immediate results displayed, and the next steps based on the outcome.

1. Once the file has been uploaded (covered in the Validating HL7 Messages section), the system returns to the VXU Messaging Product Validation screen. The new file will be listed under the "File Validation History" section (the newest submitted file will be listed at the top of the list). Click on **Run Validation** in the last column.

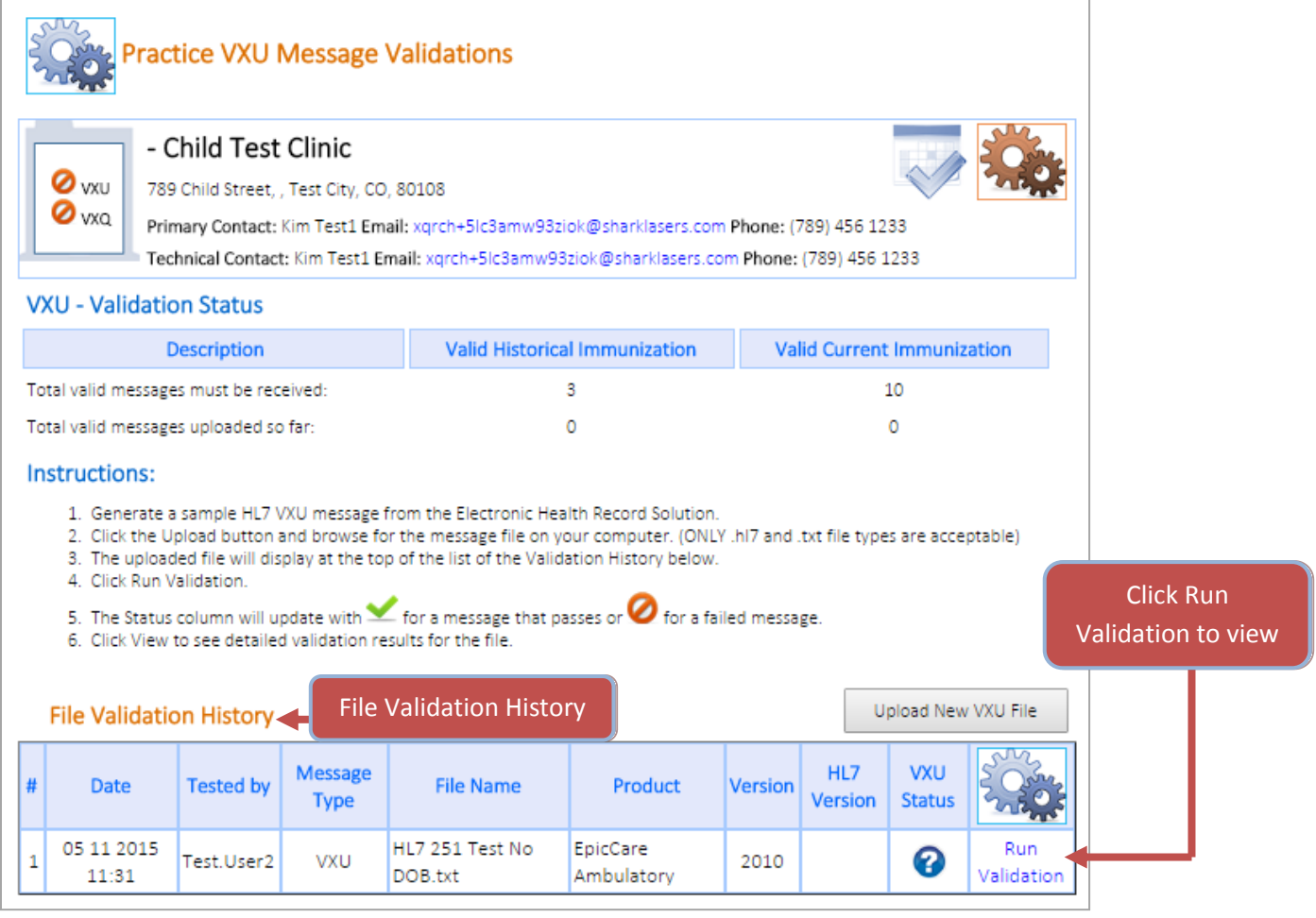

2. The Validation Results will be immediately posted with a Validation Passed or Validation Failed symbol under the VXU Status column. See the *Validation Passed and Validation Failed* sections for status and next steps.

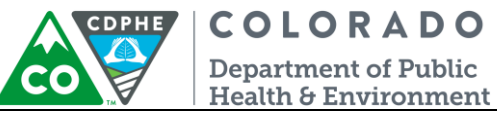

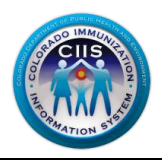

<span id="page-9-0"></span>*Validation Passed – Status & Next Steps*

- 1. If your message meets the CIIS HL7 File Specifications a Validation Passed icon will display after the validation processes. One of two messages will be displayed.
	- a. Validation Passed with Warning The message passed but has Warnings! CIIS staff would like the Warnings reviewed and corrected, if possible. Click View Validation Summary to be directed to the Message Summary Report. For more information on interpreting this report review the *Viewing Summary Report* under the **Running and Interpreting Reports section.**

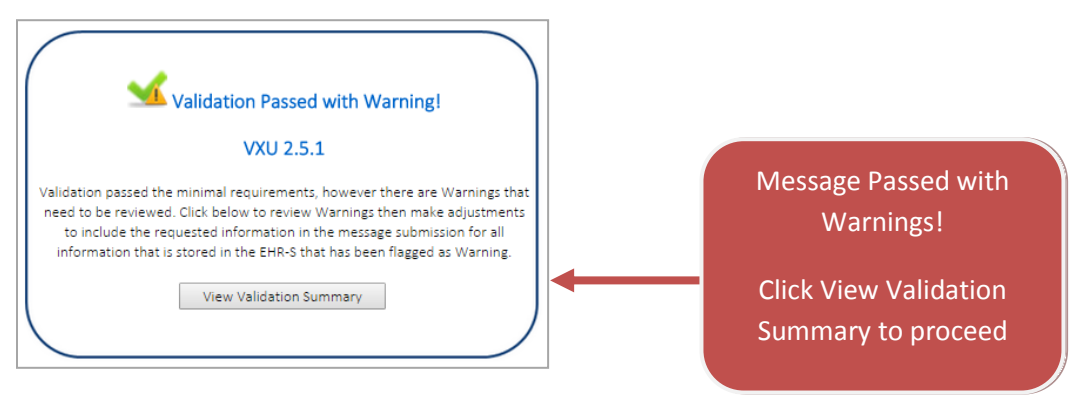

b. Validation Passed – The message passed and has NO Warnings. Click Continue proceed and to receive an update on message status.

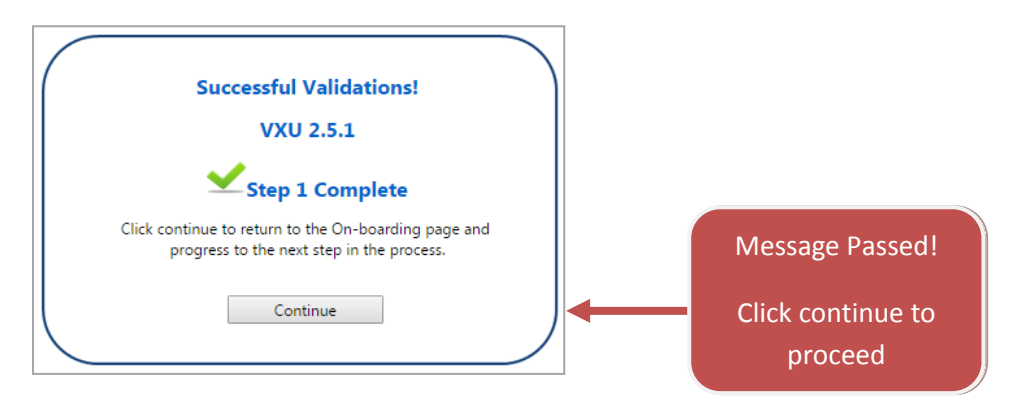

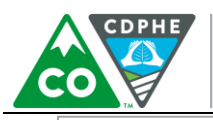

# COLORADO

**Department of Public** Health & Environment

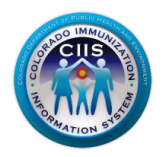

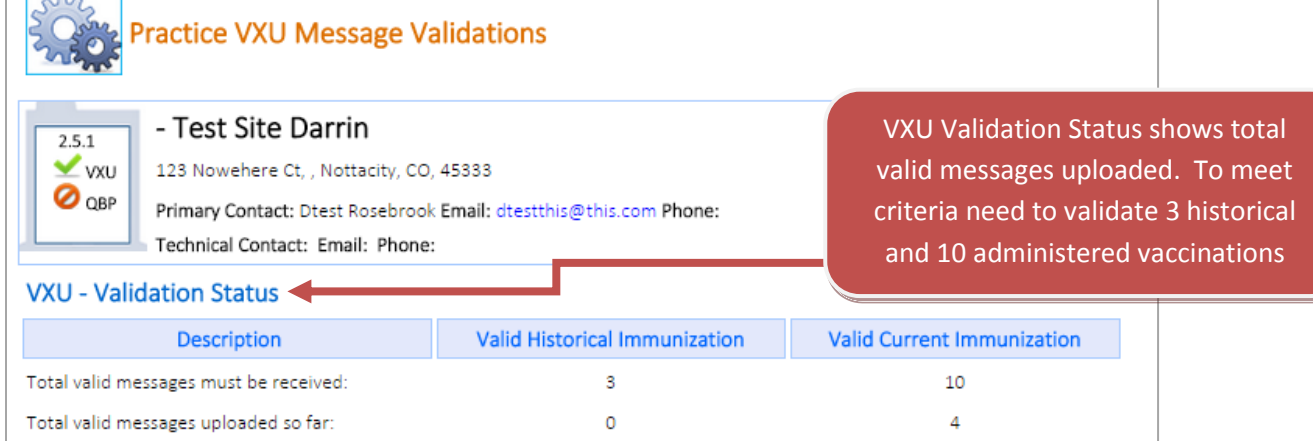

- 2. The next steps include:
	- a. If this is the first message submitted, then repeat the process, under the **Uploading a HL7 Test Message** section, to submit 10 distinct administered and 3 distinct historical test vaccinations for review (if testing Group or Individual Practice messages).
	- b. Once all 13 distinct messages have passed then the process is finished and the organization will be listed in the CIIS Resource Center as having met the CIIS HL7 messaging requirements. The organization will be placed on the interface wait list and will be invited to onboard when resources are available.

#### **Note: If there are Warnings within the message, review each segment and correct for the next round of testing.**

#### <span id="page-10-0"></span>*Validation Failed – Status & Next Steps*

1. If your message does not meet the CIIS HL7 File Specifications a Validation Failed icon will display after the validation processes. Click View to proceed.

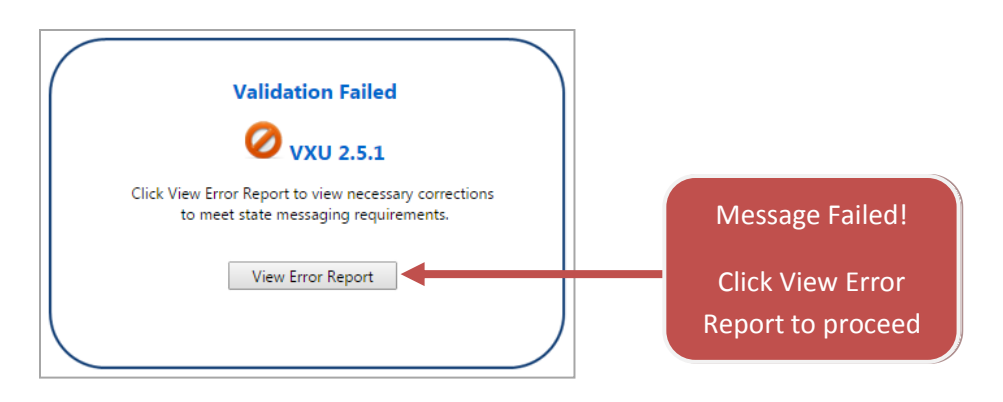

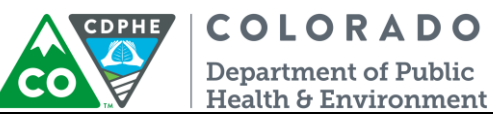

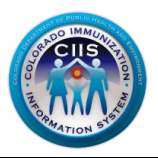

- 2. The next steps include:
	- a. After clicking View Error Report a Message Summary screen displays. You will be able to see the results, broken down by number of valid, error, and warning segments.

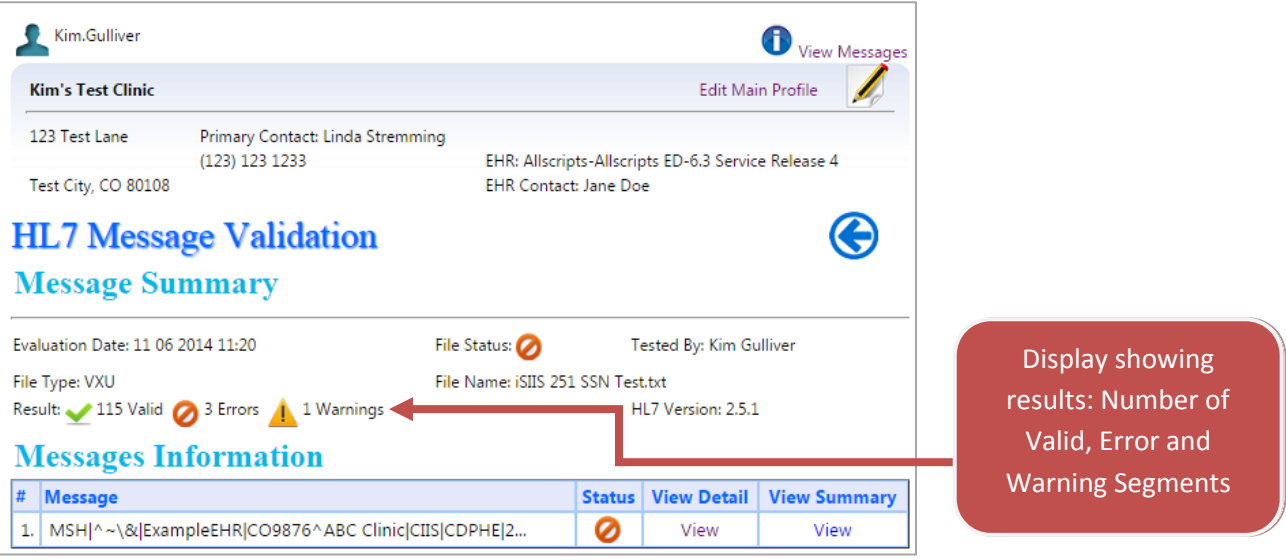

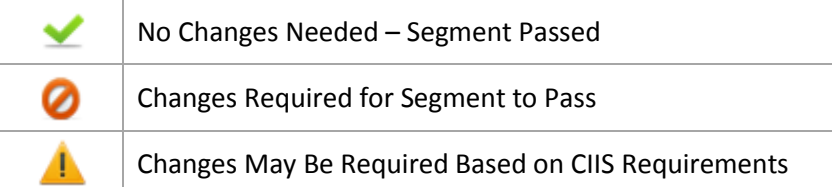

- b. Review the *Viewing Summary and Detailed Report* section, explained in the **Running and Interpreting Reports** section, to find out where the errors occurred.
- c. Resubmit a new test file, including the changes, by repeating the process under the **Uploading a HL7 Test Message** section.

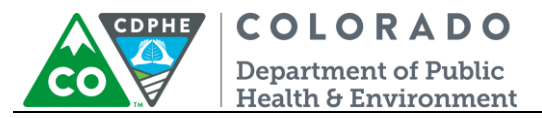

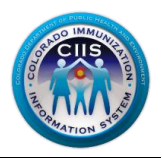

# <span id="page-12-0"></span>**Running and Interpreting Reports**

This section will go into detail describing how to view summary and detailed reports, how to interpret each of these reports, and next steps.

#### <span id="page-12-1"></span>*Viewing Summary Report*

1. On the HL7 Message Validation Message Summary screen, click on View under the View Summary column to view a Message Validation Summary Report. This will present a screen that highlights only the fields with issues. This is the quickest way to discover and address any issues with the test message.

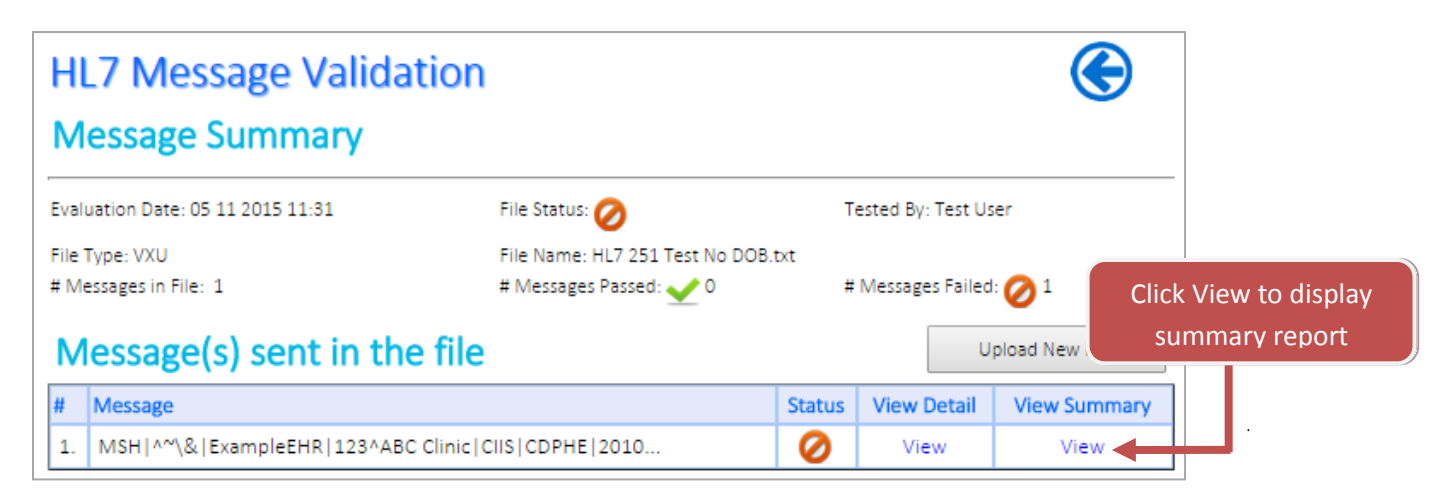

- 2. After clicking View under View Summary, a Message Validation Summary report is displayed with the following information:
	- a. Message Summary displays the number of segments in the following categories: passed, errors, and warnings.

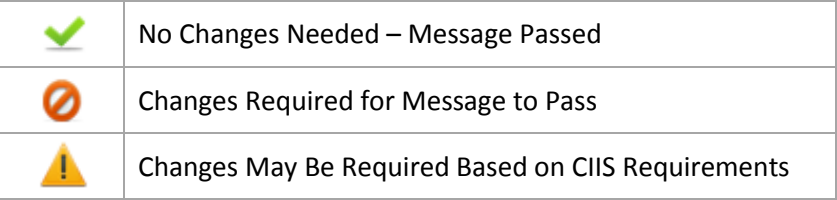

- b. Messages Information displays information about the message and the status.
- c. Errors displays detailed information showing the segment, field name, and validation/information for each error. It is required for these to be corrected before the segment will pass and meet CIIS HL7 Messaging Specifications.
- d. Warnings displays detailed information showing segment, field name, and validation/information for each warning. Changes may be required, based on CIIS requirements, before this segment will pass and meet CIIS HL7 Messaging Specifications. These issues are usually caused because CIIS desired data elements are left

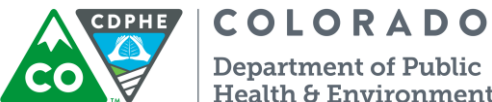

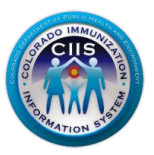

**Department of Public** Health & Environment

blank. If the data for these fields is entered into the EHR and available, CIIS requires it be populated in the message.

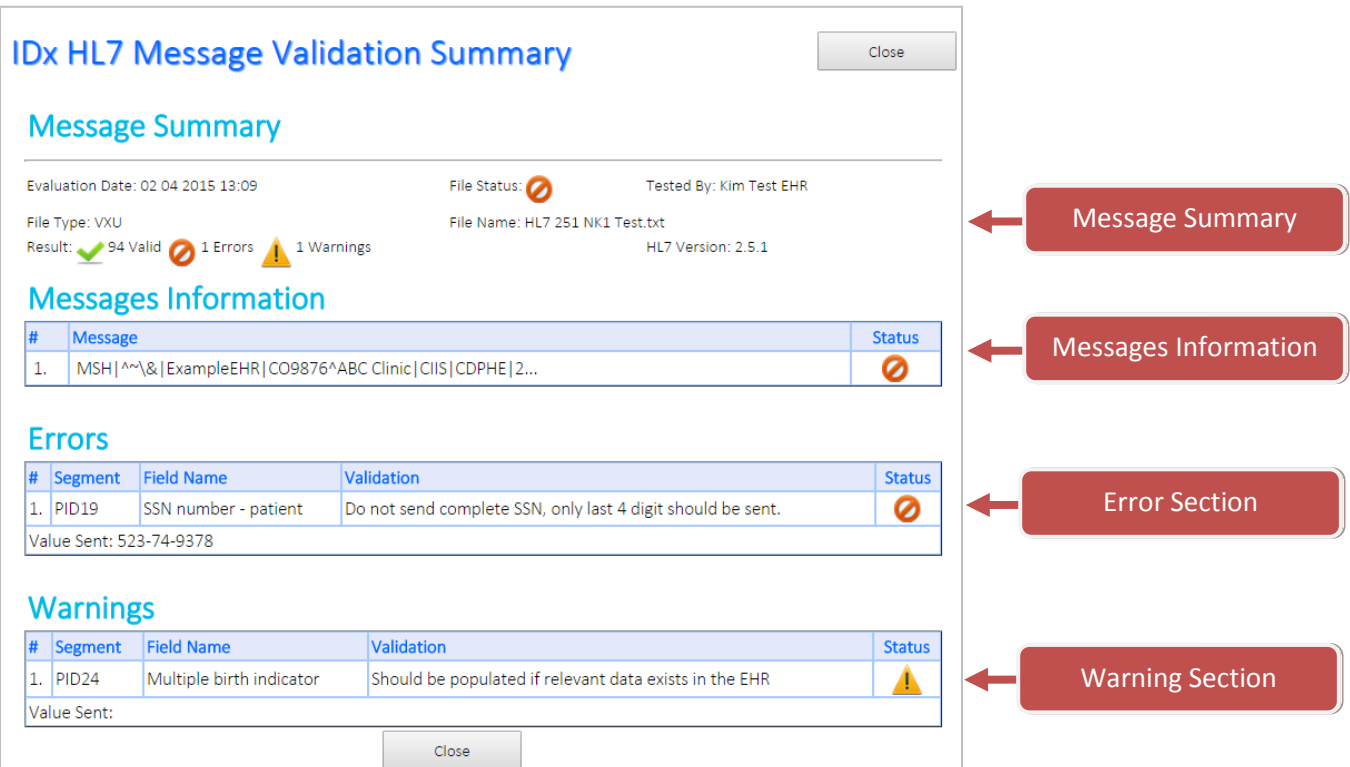

3. Click Close to be taken back to the Message Summary screen.

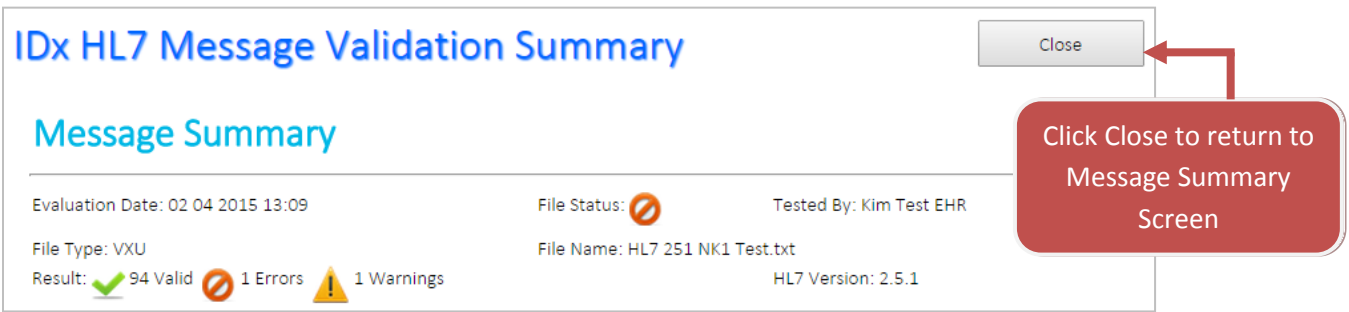

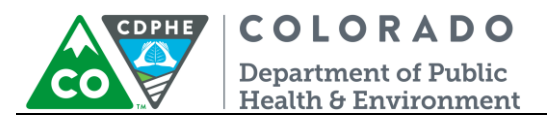

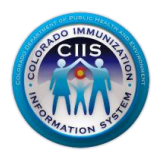

## <span id="page-14-0"></span>*Viewing Detailed Report*

1. On the HL7 Message Validation Message Summary screen, click on View under the View Detail column to view a Message Validation Detailed Report.

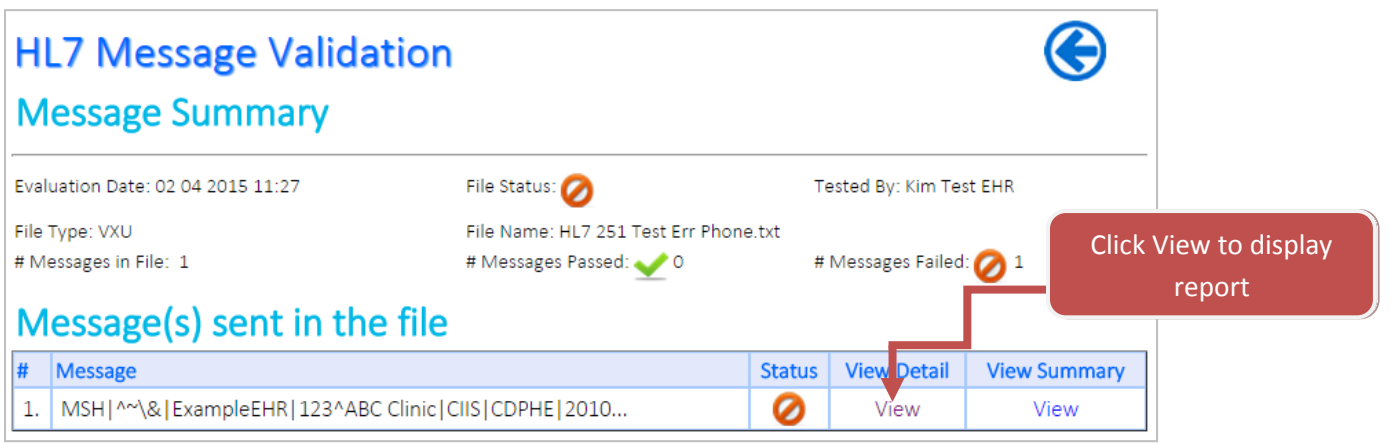

- 2. After clicking View under View Detail, a Message Validation Summary report is displayed and includes the following sections.
	- a. Message Summary displays the number of segments in the following categories: passed, errors, and warnings.

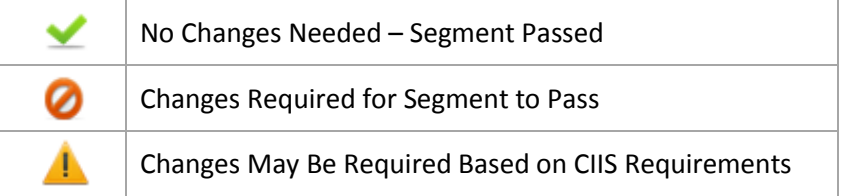

- b. Messages Information displays information about the message, the status, and links to view detailed and summary reports.
- c. Message Detail Validations detailed listing of each segment, field name, validation, value, and status.
	- Segment displays the HL7 segment.
	- Field Name displays the HL7 field name.
	- Validation displays a message explaining how segment/field is validated based on standard HL7 messaging rules and CIIS local implementation guide.
	- Value this field allows you to see what information was submitted in the HL7 test message.
	- Status displays the passed, error, and warning explaining the status of that segment

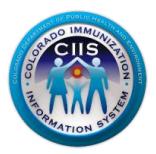

# HLZ Message Validation

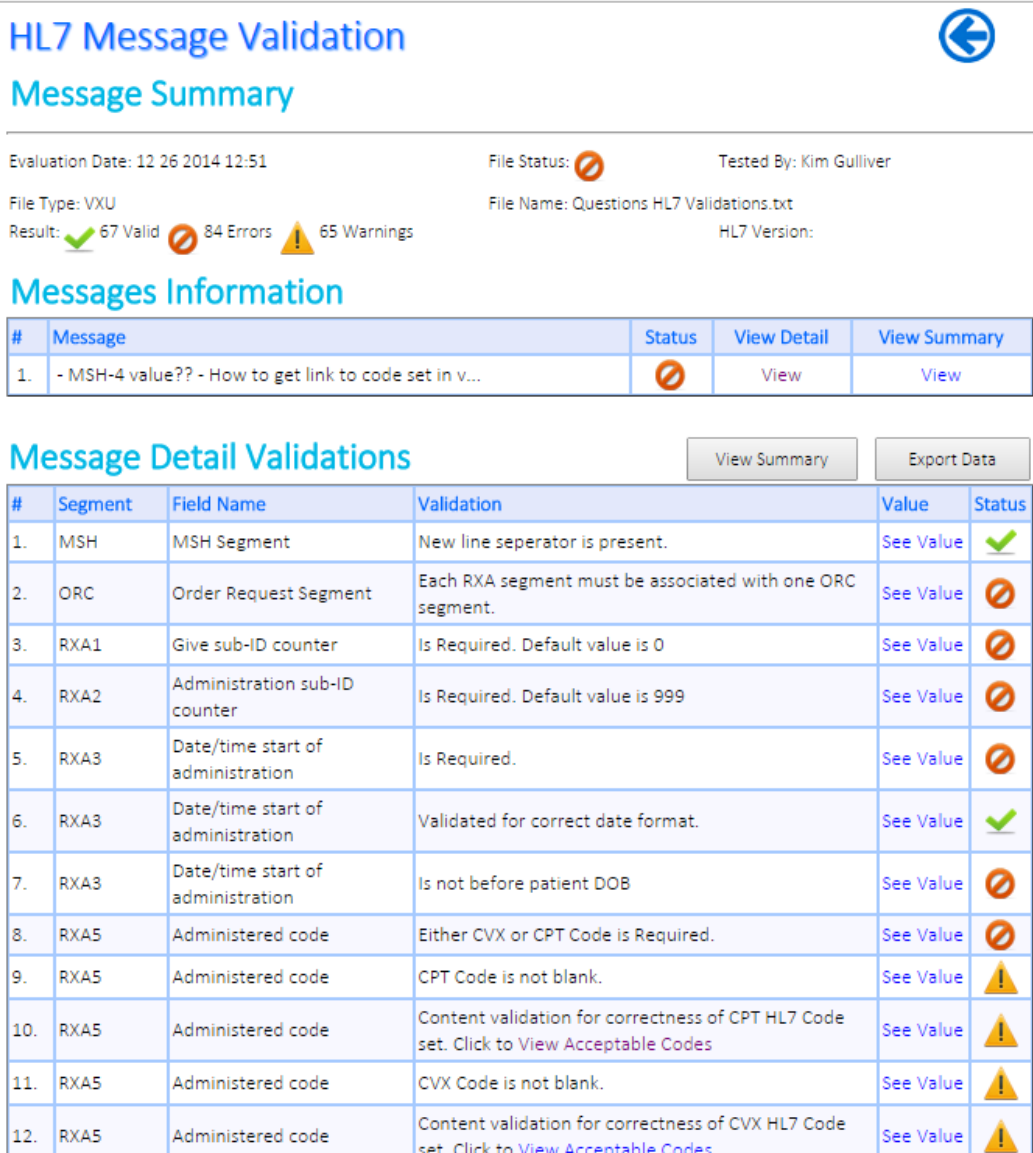

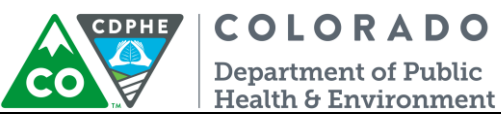

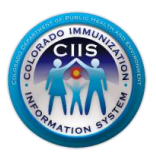

- 3. Review the status column and fix any segments with an error and warning (may not be required for all warnings) messages.
	- a. For any segments with an error or warning status click See Value under the Value column to view what value was submitted in the original message. After complete, click Close.

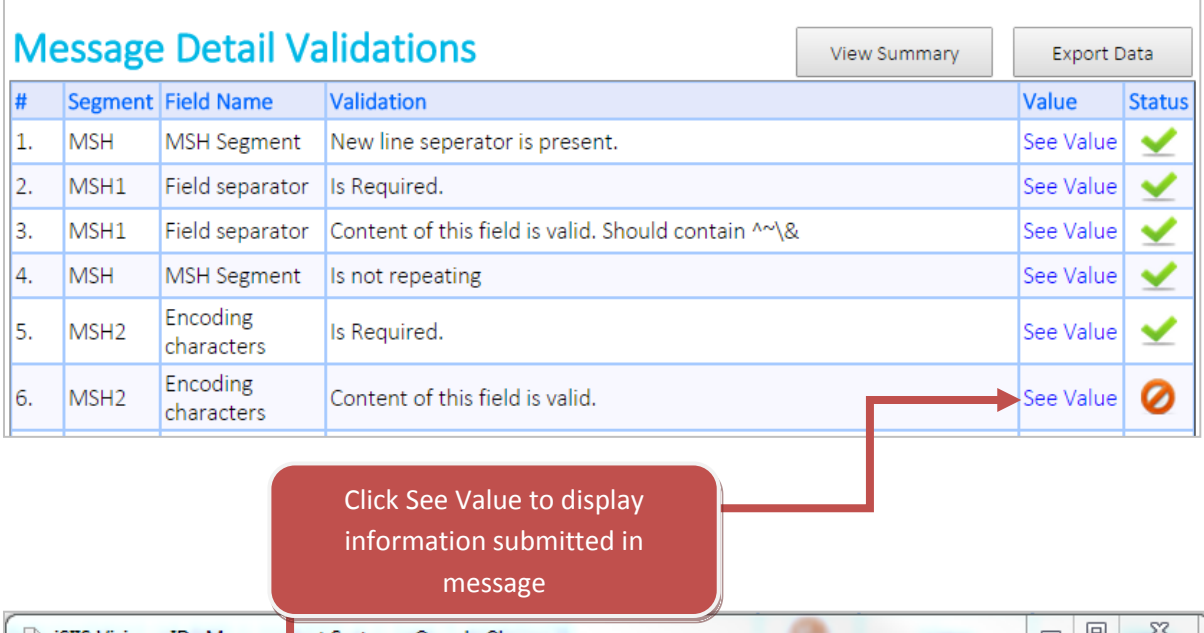

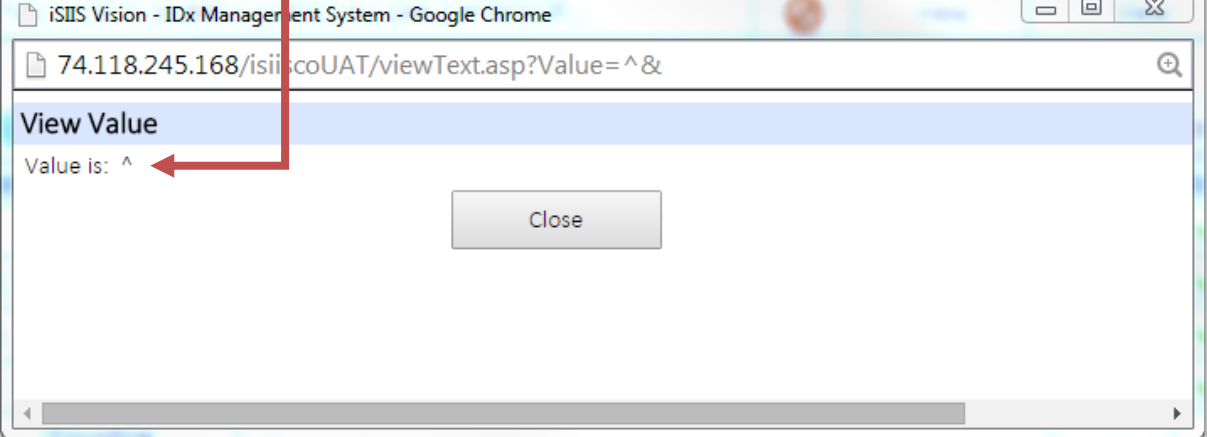

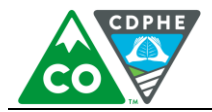

**COLORADO Department of Public** Health & Environment

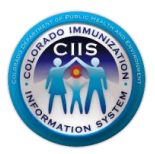

b. If there is a HL7 Code Set available for the segment data, with an error or warning status, click on View Acceptable Codes under the Validation Column to display the appropriate HL7 Code Set. After complete, click Close.

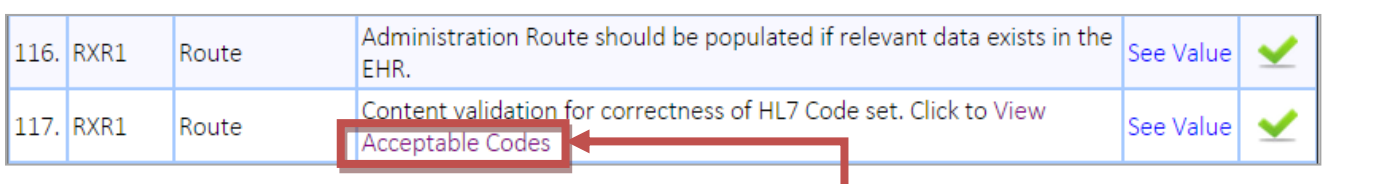

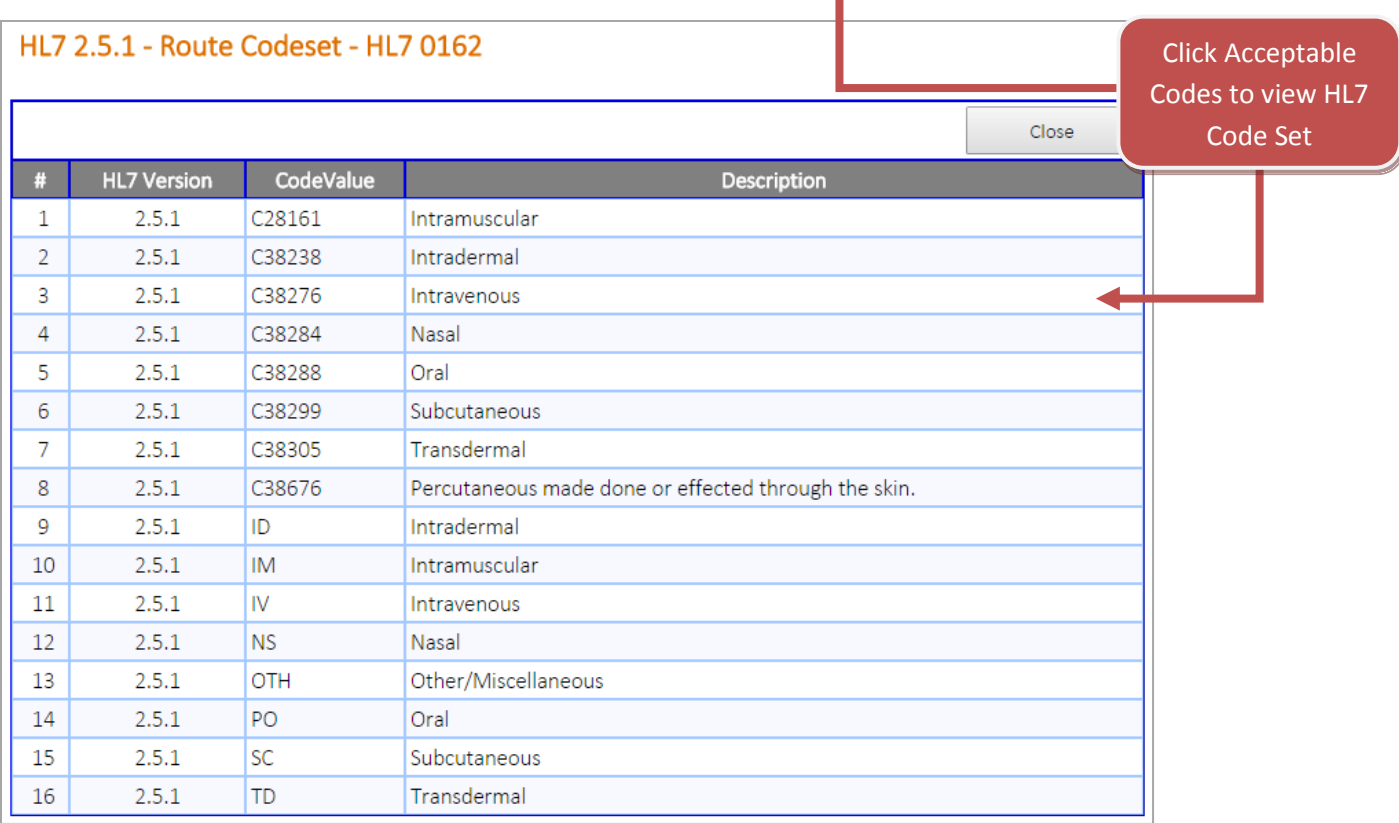

c. Once changes have been made resubmit a new test message, including the changes, by repeating the process described under the **Uploading a HL7 Test Message** section.